# Provera sadržaja pakovanja

• Kamera (1)

Kamera je smeštena u vodootporno kućište. Otvorite poklopac kućišta kao što je pokazano na slici u nastavku.

- Mikro USB kabl (1)
- Punjiva baterija (NP-BX1) (1)
- Vodootporno kućište (1)
- Kopča za montiranje (1)
- Ravan lepljivi nosač (1)
- Zakrivljeni lepljivi nosač (1)
- Vodič za početak (ovaj dokument) (1)
- Referentni vodič (1)

**6** Displej Zvučnik

**9** Risiver infracrvenog daljinskog upravljača

# Nazivi glavnih delova

Prekidač REC HOLD

 Dugme REC (film/fotografija)/ Dugme ENTER (izvršavanje komandi menija)

### **3 N** (oznaka N)

 Dugme PREV (prethodni meni) Dugme NEXT (sledeći meni)

Lampica REC/LIVE

Objektiv

Mikrofoni

 Poklopac za priključke (HDMI OUT, Multi/Mikro USB priključak)

 Lampa REC/pristup/CHG (napajanje) 14 Ručica za zaključavanje Poklopac odeljka za bateriju/ memorijsku karticu

**-** Odštampana strana

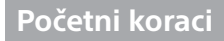

## Punjenje baterije

1 Pomerite nadole ručicu za zaključavanje da otvorite poklopac baterije.

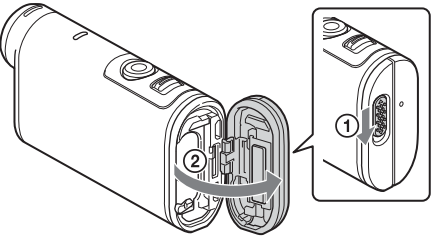

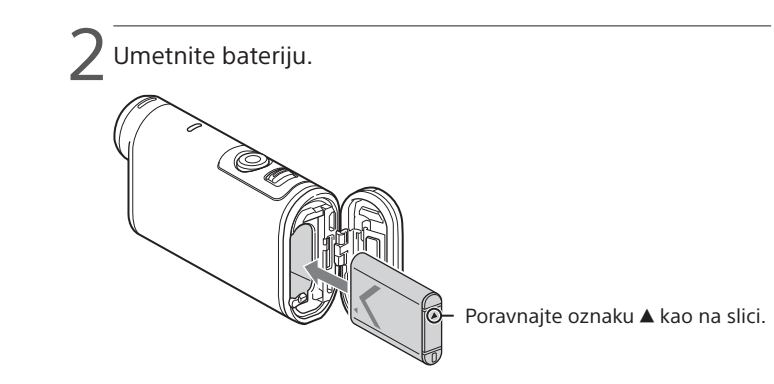

Zatvorite poklopac.

Uverite se da žuta oznaka na ručici za zaključavanje nije vidljiva.

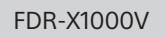

## **4 Proverite da li je kamera isključena.**

Da biste isključili kameru, pritisnite dugme NEXT ili PREV nekoliko puta da se prikaže [PwOFF], a zatim pritisnite dugme ENTER.

Otvorite poklopac za priključke  $(0)$  i povežite kameru sa aktiviranim računarom pomoću mikro USB kabla  $(isporučen)$  $(Q)$ ).

> Pritisnite dugme NEXT ili PREV i izaberite  $[SETUP] \rightarrow [CONFG] \rightarrow [DATE]$ da biste podesili datum, vreme i region.

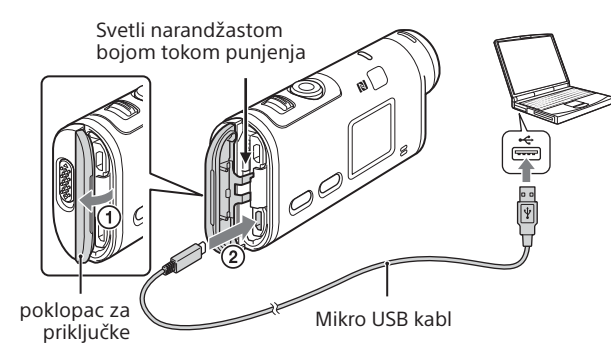

# Umetanje memorijske kartice

#### Memory Stick Micro™ (Mark2) mediji

microSD kartica/ microSDHC kartica/ microSDXC kartica

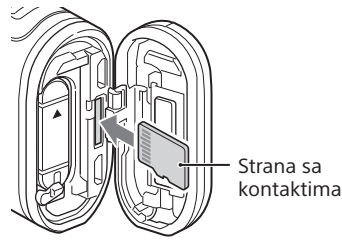

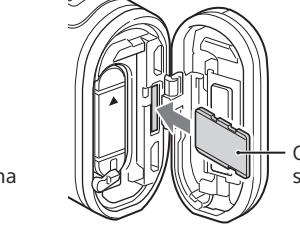

- Umetnite memorijsku karticu pravilno, proveravajući da li je svaka strana okrenuta pravilno.
- Lagano gurnite memorijsku karticu jednom da biste je izbacili. \* Koristite SDXC karticu (Class10) kada snimate filmove u formatu XAVC S. Koristite SDXC UHS-I memorijsku karticu (U3) kada snimate filmove pri vezi od 100 Mbps.

#### **Napomene**

Da biste uređivali filmove, koristite "Action Cam Movie Creator", PC softver namenjen ovoj kameri. Možete ga preuzeti sa sledeće URL adrese.

- Ne garantujemo da će kamera raditi sa svim memorijskim karticama.
- Proverite da li je memorijska kartica pravilno okrenuta. Ako silom umetnete memorijsku karticu u pogrešnom smeru, kartica, njen otvor ili snimljeni podaci na njoj mogu da se oštete.
- Pre korišćenja formatirajte memorijsku karticu.
- Potvrdite da su poklopac za priključke i poklopac baterije/memorijske kartice dobro zatvoreni i da pre upotrebe nema stranih materija na poklopcima. U suprotnom, može doći do prodora vode.

# Podešavanje sata

## **Snimanje**

1 Pritisnite dugme NEXT ili PREV da biste uključili kameru.

2 Pritisnite dugme NEXT ili PREV da biste izabrali željeni režim snimanja.

3 Pritisnite dugme REC da biste započeli snimanje.

Da biste zaustavili snimanje, ponovo pritisnite dugme REC.

\* Kada pritisnete dugme REC dok je kamera isključena, snimanje počinje u poslednjem režimu snimanja koje je bilo podešeno pre nego što je kamera isključena.

#### **Napomene**

- Tokom perioda dužeg snimanja, može da dođe do porasta temperature kamere do tačke kada se snimanje automatski zaustavlja.
- Ne garantujemo reprodukciju slika koje su snimljene drugim kamerama na ovoj kameri.
- Ako reprodukujete [XAVC S 120p/100p] ili [XAVC S 240p/200p] filmove snimljene ovom kamerom na kameri koja ne podržava taj format, može doći do zamrzavanja te kamere. U tom slučaju, izvadite bateriju i ponovo je umetnite.

## **Postavka**

U režimu [SETUP] možete da promenite režim snimanja i razne postavke kamere.

1 Pritisnite dugme NEXT ili PREV da biste prikazali stavku [SETUP], a zatim pritisnite dugme ENTER.

2 Pritisnite dugme NEXT ili PREV da biste prikazali stavku koju želite da podesite, a zatim pritisnite dugme ENTER.

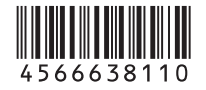

4-566-638-**11**(1) (SR)

# **SONY**

## Digitalni 4K video kamkorder

## Vodič za početak

Da biste saznali detaljne informacije o tome kako da koristite kameru i softver, posetite sledeći veb-sajt.

http://www.sony.net/actioncam/support/

http://www.sony.net/acmc/

Informacije na nalepnici (u tačkastom okviru u nastavku) su neophodne za povezivanje kamere sa pametnim telefonom.

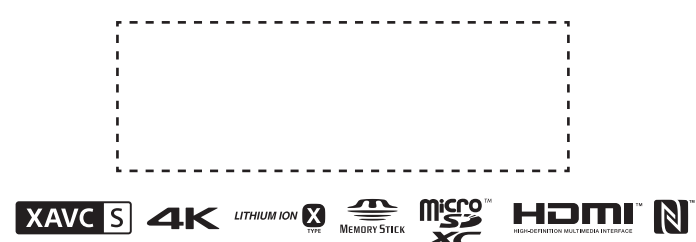

#### Stavke u meniju

#### **Lista režima**

#### **Stavke koje možete da podesite u režimu SETUP**

#### **Stavke koje možete da podesite u režimu CONFG**

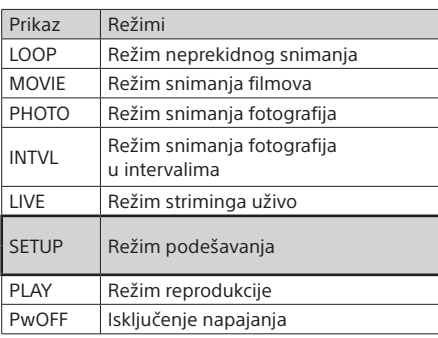

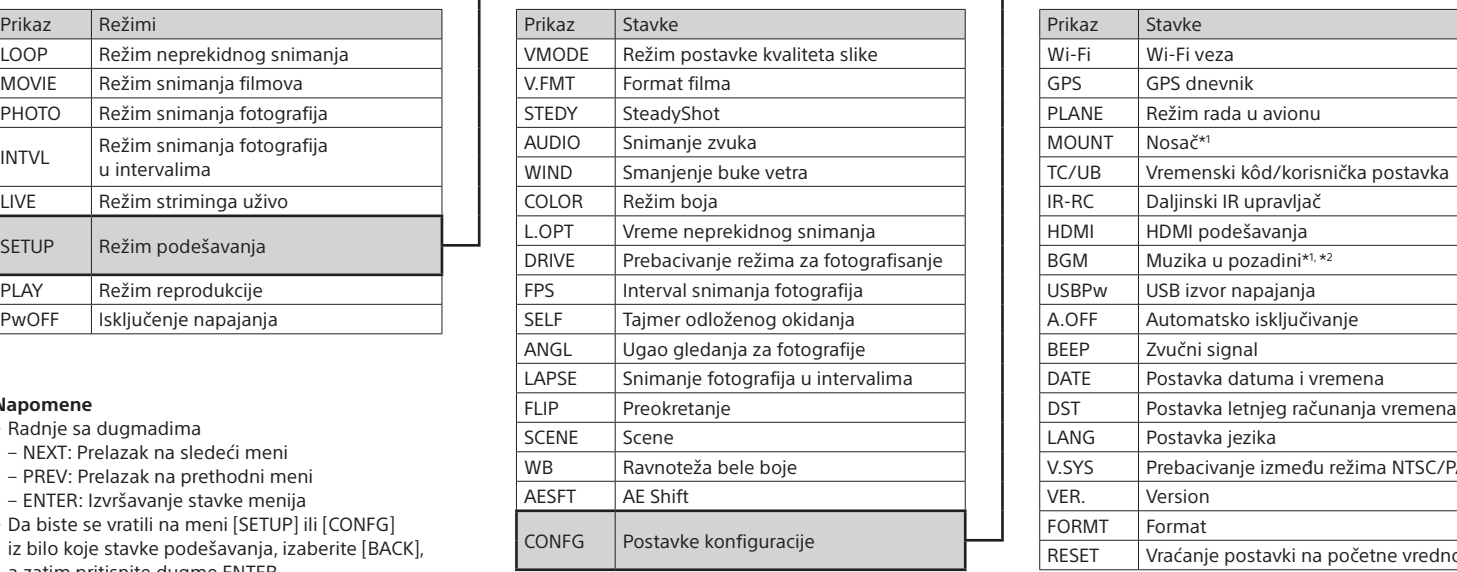

#### **Napomene**

- Radnje sa dugmadima
- NEXT: Prelazak na sledeći meni
- PREV: Prelazak na prethodni meni
- ENTER: Izvršavanje stavke menija
- Da biste se vratili na meni [SETUP] ili [CONFG] iz bilo koje stavke podešavanja, izaberite [BACK], a zatim pritisnite dugme ENTER.
- Kada simultano pritisnete dugme NEXT i dugme PREV, možete da uđete u meni podešavanja za Wi-Fi.
- Meni može da se menja u zavisnosti od uslova korišćenja kamere.

Instaliranje aplikacije "PlayMemories Mobile™" na pametnom telefonu

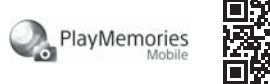

Nonom APP over De Potražite aplikaciju "PlayMemories Mobile" na De Google play<br>
Coogle play<br>
Google Play-11 i instaliraite ie Kada koristite fun Google Play-u i instalirajte je. Kada koristite funkcije za povezivanje jednim dodirom (NFC), obavezan je Android 4.0 ili noviji.

> Potražite aplikaciju "PlayMemories Mobile" u App Store-u i instalirajte je. Kada koristite iOS, funkcije za povezivanje jednim dodirom (NFC) nisu dostupne.

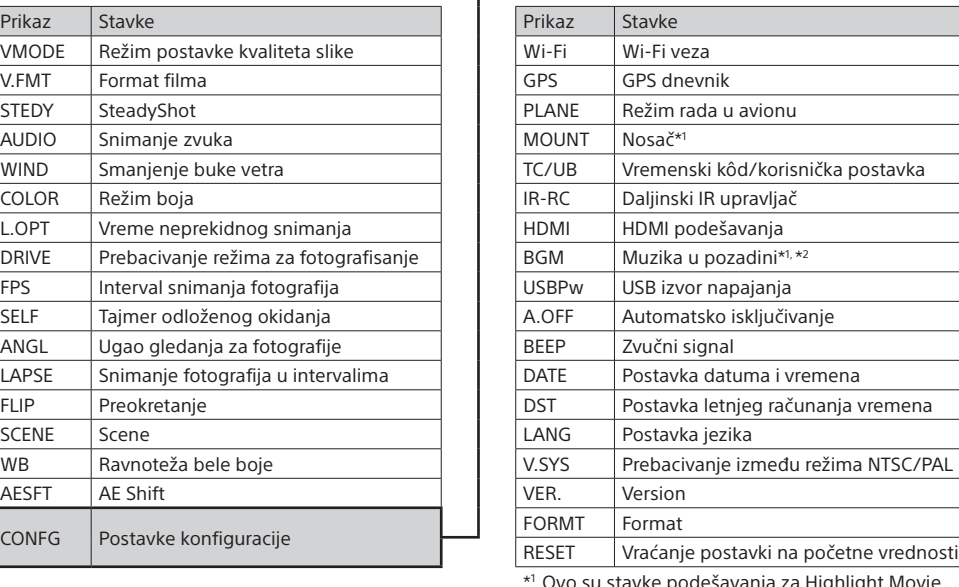

• Google Play možda neće biti podržan u zavisnosti od zemlje ili regiona. U tom slučaju, potražite aplikaciju "PlayMemories Mobile" na internetu i instalirajte je.

\*1 Ovo su stavke podešavanja za Highlight Movie Maker. Detalje potražite u Vodiču za pomoć.

\*2 Ova funkcija nije dostupna u nekim državama/ regionima.

## **Povezivanje sa daljinskim upravljačem Live-View koji se prodaje zasebno**

1 Uključite napajanje na daljinskom upravljaču Live-View.

Za detalje o korišćenju, pogledajte Vodič za pomoć daljinskog upravljača Live-View.

Pritisnite dugme NEXT ili PREV da biste izabrali [SETUP]  $\rightarrow$  $\leftarrow$  [CONFG]  $\rightarrow$  [Wi-Fi]  $\rightarrow$  [ON].

Podesite Wi-Fi na kameri na ON, pa oznakom  $\blacksquare$  (oznaka N) na pametnom telefonu dodirnite  $\mathbb N$  (oznaku N) na kameri. Kada se pokrene "PlayMemories Mobile", automatski se primenjuju podešavanja za uspostavljanje Wi-Fi veze.

 Potvrdite da se SSID kamere prikazuje na pametnom telefonu.  $\overline{\text{e}}$ ) Vratite se na početni ekran i pokrenite "PlayMemories Mobile".

3 Izaberite SSID kamere (priložen uz ovaj priručnik) koristeći daljinski upravljač Live-View.

4 Kada se na displeju kamere prikaže poruka [ACPT?], pritisnite dugme ENTER na kameri.

## **Povezivanje sa pametnim telefonom**

Možete da upravljate kamerom pomoću pametnog telefona isto kao i daljinskim upravljačem Live-View koji se prodaje zasebno.

#### Android OS

### iOS

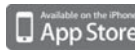

#### **Napomene**

- Ažurirajte aplikaciju "PlayMemories Mobile" na najnoviju verziju ako je već instalirana na vašem pametnom telefonu.
- Nema garancija da će Wi-Fi funkcija opisana u ovom priručniku funkcionisati na svim pametnim telefonima i tabletima.
- Način rada i izgled ekrana aplikacije su podložni izmenama u sledećim nadogradnjama bez prethodne najave.
- Više informacija o aplikaciji "PlayMemories Mobile" možete da vidite na sledećem veb-sajtu.

(http://www.sony.net/pmm/)

## Povezivanje

#### Android

Uključite kameru i podesite Wi-Fi na kameri na ON.

Izaberite režim snimanja: [LOOP], [MOVIE], [PHOTO], [INTVL].

Pokrenite "PlayMemories Mobile" na pametnom telefonu.

 Izaberite SSID koji je odštampan na nalepnici priloženoj uz ovaj priručnik.

Unesite lozinku sa te nalepnice (samo prvi put).

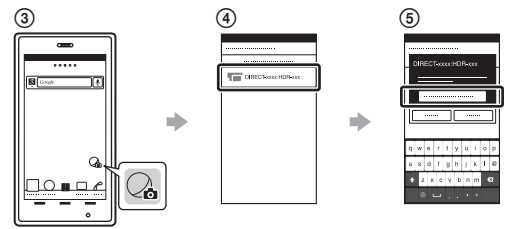

### Android (koji podržava NFC)

#### iPhone

Uključite kameru i podesite Wi-Fi na kameri na ON.

Izaberite režim snimanja: [LOOP], [MOVIE], [PHOTO], [INTVL].

Otvorite [Settings] na pametnom telefonu.

Izaberite [Wi-Fi] na pametnom telefonu.

- Izaberite SSID koji je odštampan na nalepnici priloženoj uz ovaj priručnik.
- Unesite lozinku sa te nalepnice (samo prvi put).

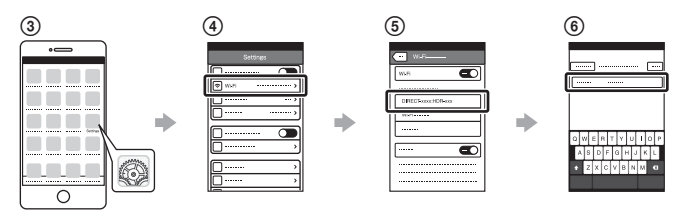

## **Ako izgubite nalepnicu**

Ako je nalepnica izgubljena, ID korisnika i lozinku možete pronaći na sledeći način.

Umetnite napunjenu bateriju u kameru.

 Povežite kameru sa računarom pomoću mikro USB kabla (isporučen). Pritisnite dugme NEXT ili PREV da biste uključili kameru.  $\widehat{A}$  Prikažite [Computer]  $\rightarrow$  [PMHOME]  $\rightarrow$  [INFO]  $\rightarrow$  [WIFI\_INF.TXT] na računaru, a zatim potvrdite svoj ID i lozinku.

## **Korišćenje Vodiča za pomoć**

"Vodič za pomoć" je onlajn priručnik za upotrebu. Koristite ga da saznate detalje o korišćenju kamere, šta možete da podesite/uradite sa pametnim telefonom, kao i mere predostrožnosti. http://rd1.sony.net/help/cam/1520/h\_zz/

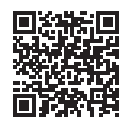